# **Windows 11 Tutorial for Beginners**

Windows 11 is very similar to Windows 10 overall, but there are a few things that look different than they did in Windows 10.

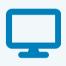

#### How to sign in to Windows 11

When you turn your PC on, you will see the date, and time in the center of the screen. Just like in Windows 10, press any key to dismiss this, and you will see the familiar login screen.

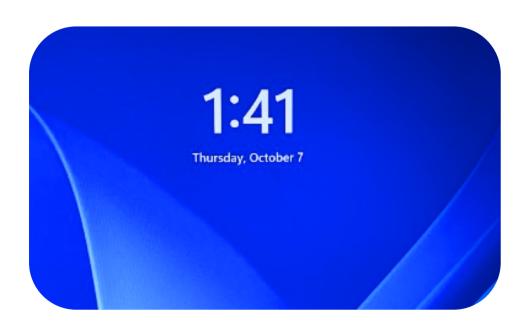

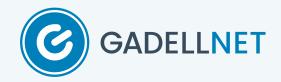

#### The Taskbar

The first thing you may notice after signing in is the taskbar. By default, it is aligned to the center instead of the left side of the screen.

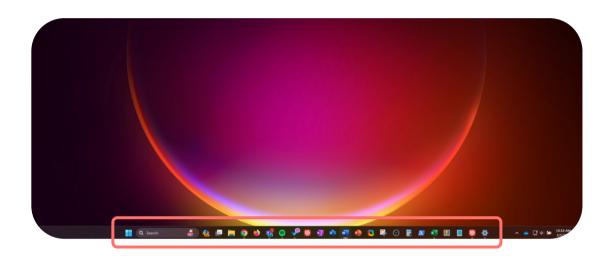

### The Taskbar

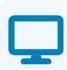

You can revert this change in:

Settings > Personalization > Taskbar;

select "Taskbar behaviors";

change Taskbar alignment to "Left".

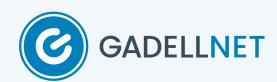

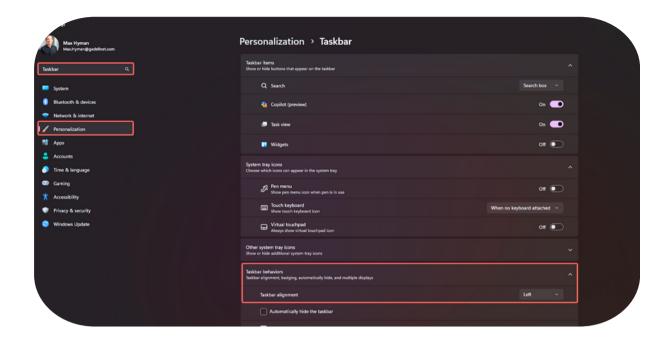

#### **The Start Menu**

Windows 11 has a new Start Menu which now has the Windows 11 logo as its icon. In addition to looking different from the start menu in Windows 10, there have been a few tweaks to how it works.

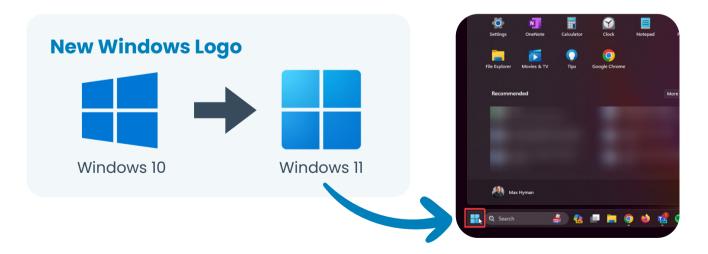

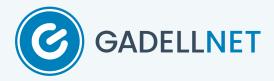

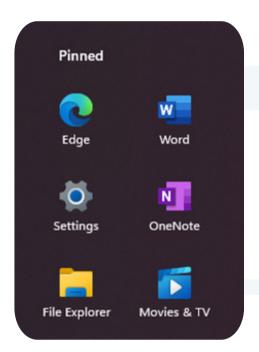

#### **The Start Menu**

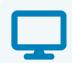

Pinning apps to the Start menu places them in the "Pinned" section of the menu, where they can be dragged around and reordered.

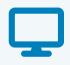

#### **The Start Menu**

The power button has moved from the bottom left to the bottom right of the start menu. Click on that button and you will get the options to Sleep, Hibernate (if enabled), Shut down, or Restart your PC.

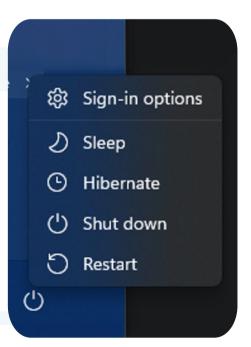

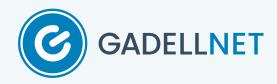

# **Right-Click Menus**

Right-clicking something in Windows traditionally brings up a small menu with more options to select. These menus still exist in Windows 11, but look a little different:

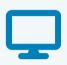

#### **Right-Click Menus**

If you need an option that isn't in this new menu, select "Show more options" at the bottom to access to old-style context menus. You can also press Shift while right-clicking to bring up this menu immediately.

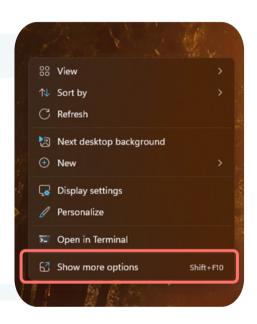

**Cut, Copy, Paste, Rename, Share, and Delete** are still in all context menus, but are only shown as their symbols.

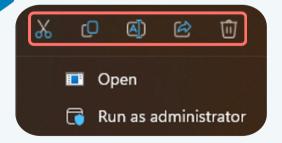

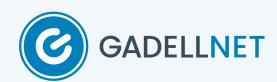

# **Finding Files and Applications**

If you are looking for any specific file or folder on your PC, you can use the Windows Search Bar, just like in Windows 10.

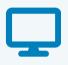

### **How to Find Your Files and Apps**

Click on the Search bar in the taskbar and type in the keywords to find your file.

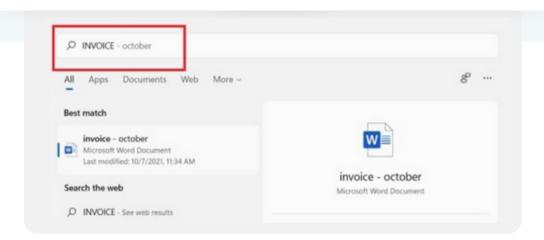

Just like with files, you can use the **Windows Search Bar** to open apps rather than searching for them on your PC manually.

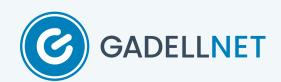

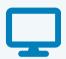

### **How to Find Your Files/Apps**

After searching the application and finding it, click **Open** to run the application on your PC.

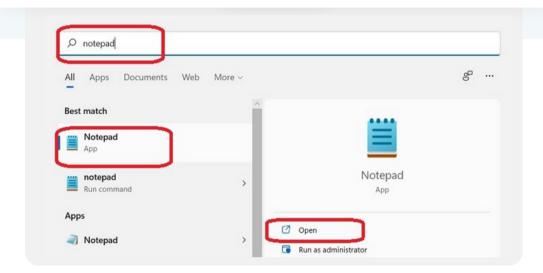

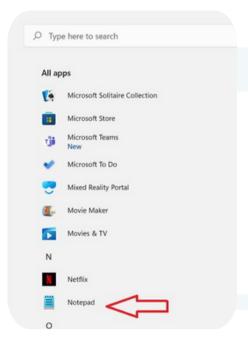

## **How to Find Your Files/Apps**

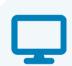

Alternatively, you can also open the **Windows Start Menu** from the taskbar, select All apps in the upper right corner, scroll down to the starting letter of the application, and click on it to open it.

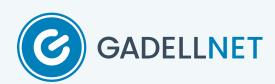

#### **How to Connect to the Internet**

On the right corner of your taskbar, you will see the System Tray with three icons- an icon of the globe, an icon for volume, and a battery icon.

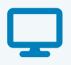

#### **Internet Connection**

Click on the System Tray and you will see the **Wi-Fi** network option, **Bluetooth** option, and other settings like **Airplane Mode, Alarm**, etc.

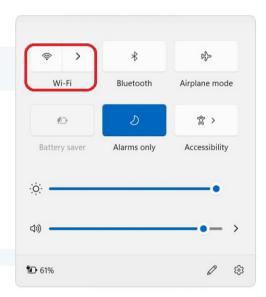

#### **Internet Connection**

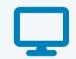

Click on the Wi-Fi button and connect to the available Wi-Fi network. You may need the password to connect.

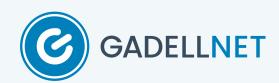